#### **How to publish your app on Google Play Store. Step by step instruction.**

Ready to submit app to Google Play Store?

# **Step 1. Click on "Ready to Publish" button.**

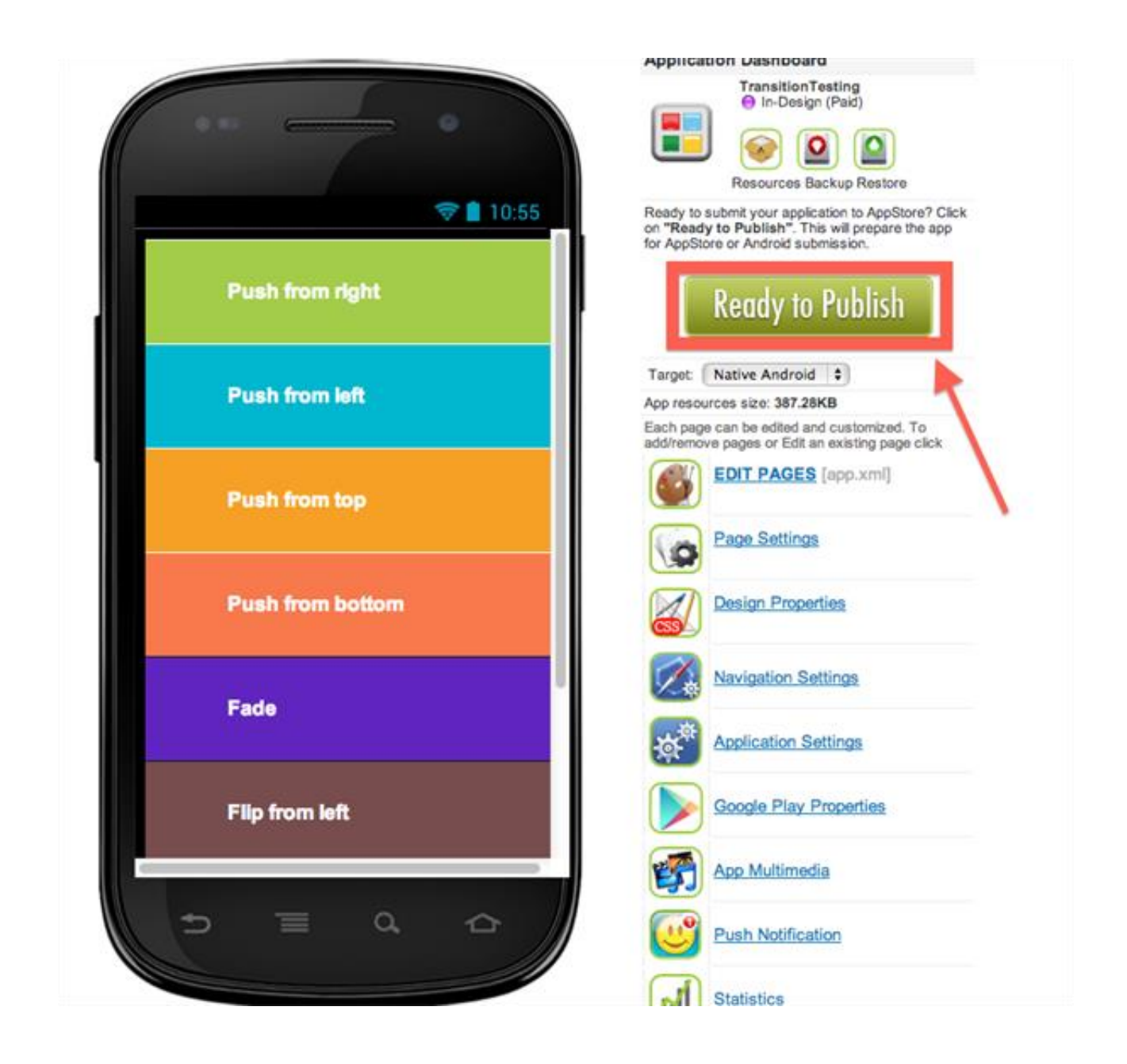

# **Step 2. Start Submission Process.**

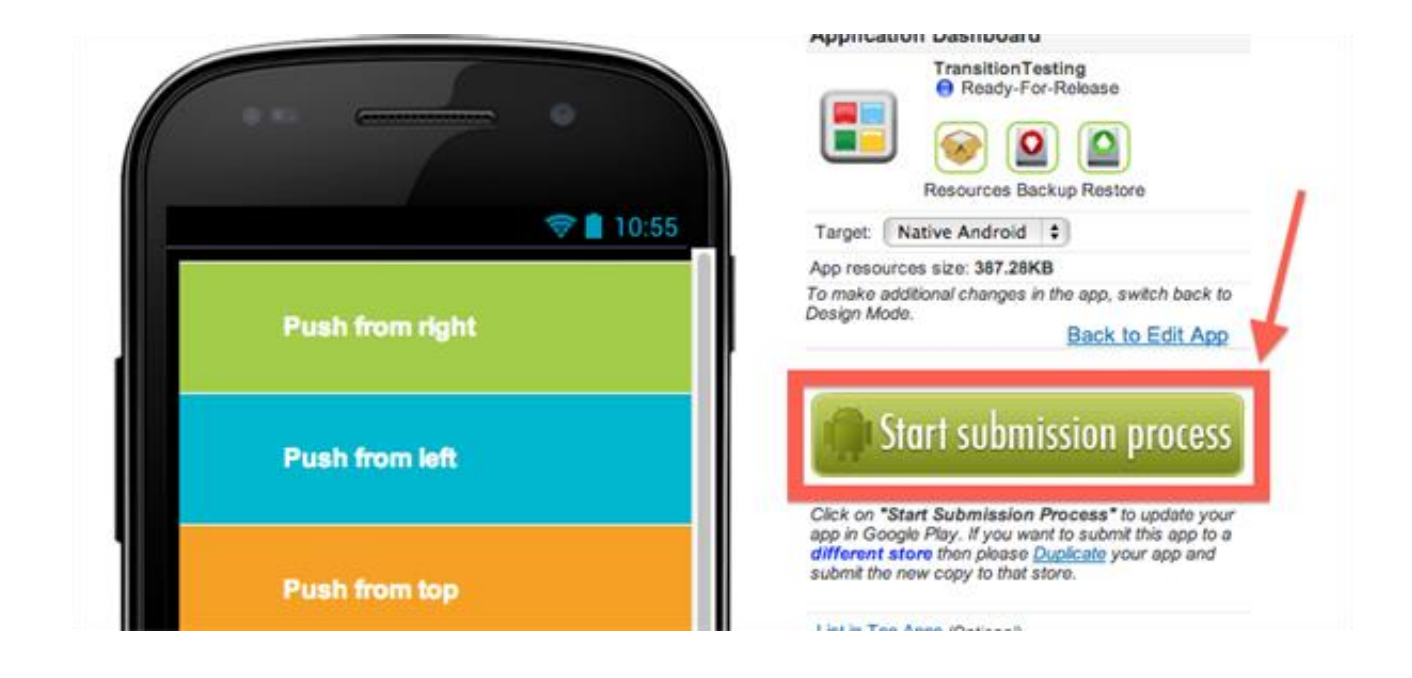

## **Step 3. Select Build Type**

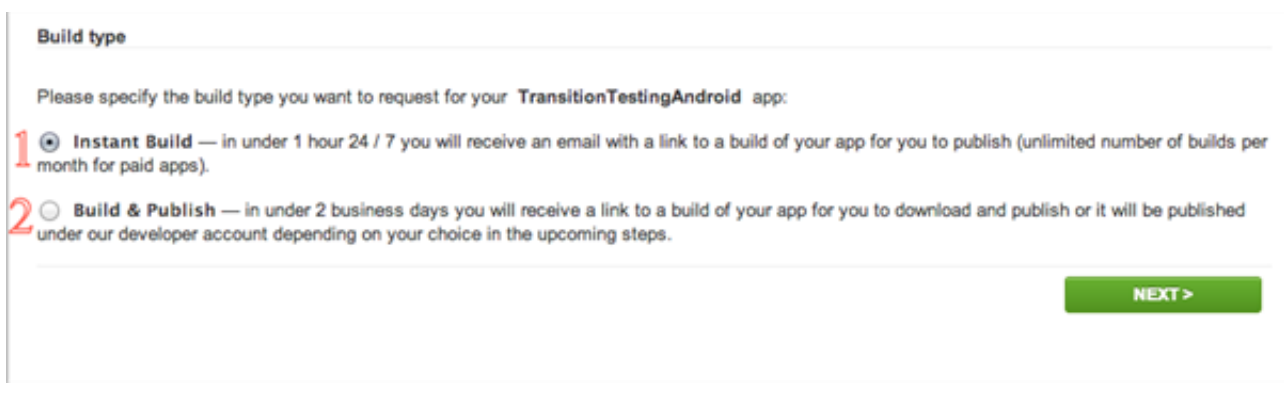

**3.1 Instant Build** — in under 1 hour 24 / 7 you will receive an email with a link to a build of your app for you to publish. Instant builds are FREE and UNLIMITED for all our customers.

If you choose this option next steps are:  $6 \rightarrow 7 \rightarrow 8 \rightarrow 9$ 

**3.2 Build & Publish** — in under 2 business days you will receive a link to a build of your app or review notes in case your additional input is required. 1 Build & Publish = 1 Build Credit.

If you choose this option next steps are: **4 → 5 →6 → 7 → 8 → 9**

# **Step 4. Which Play Store account will be used to publish app?**

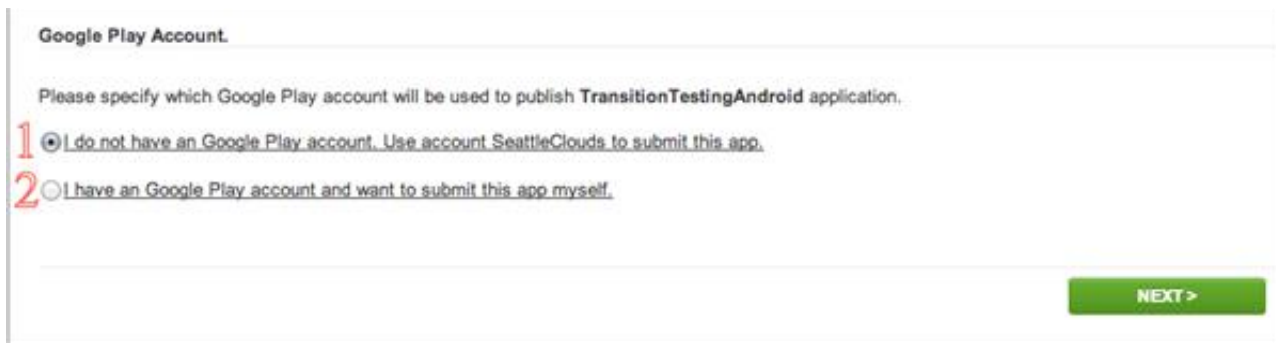

**4.1 I do not have an Google Play account. Use account SeattleClouds to submit this app -** in under 2 business days your app will be published under our developer account or you will receive review notes in case additional input is required. 1Publish Under SeattleClouds' Account = 1 Build Credit.

**NOTE:** Please make sure your app corresponds to the following requirements before proceeding:

- provides high usability to the end user
- is rich in content, informative and instructive
- has a professional look and feel and an original design
- contains no copyrighted material without the express permission of the copyright holder
- can not be classified as posing a potential copyright issue
- is published for FREE distribution

If any of these requirements are not met, SeattleClouds will NOT submit the app under its company account and will require you to enroll in Google Play Store Developer program at <https://play.google.com/apps/publish/signup/>

**4.2 I have an Google Play account and want to submit this app myself** - in under 2 business days you will receive a link to a build of your app or review notes in case your additional input is required. Also you'll receive some screenshots for your app.

## **Step 5. Google Play Store Properties**

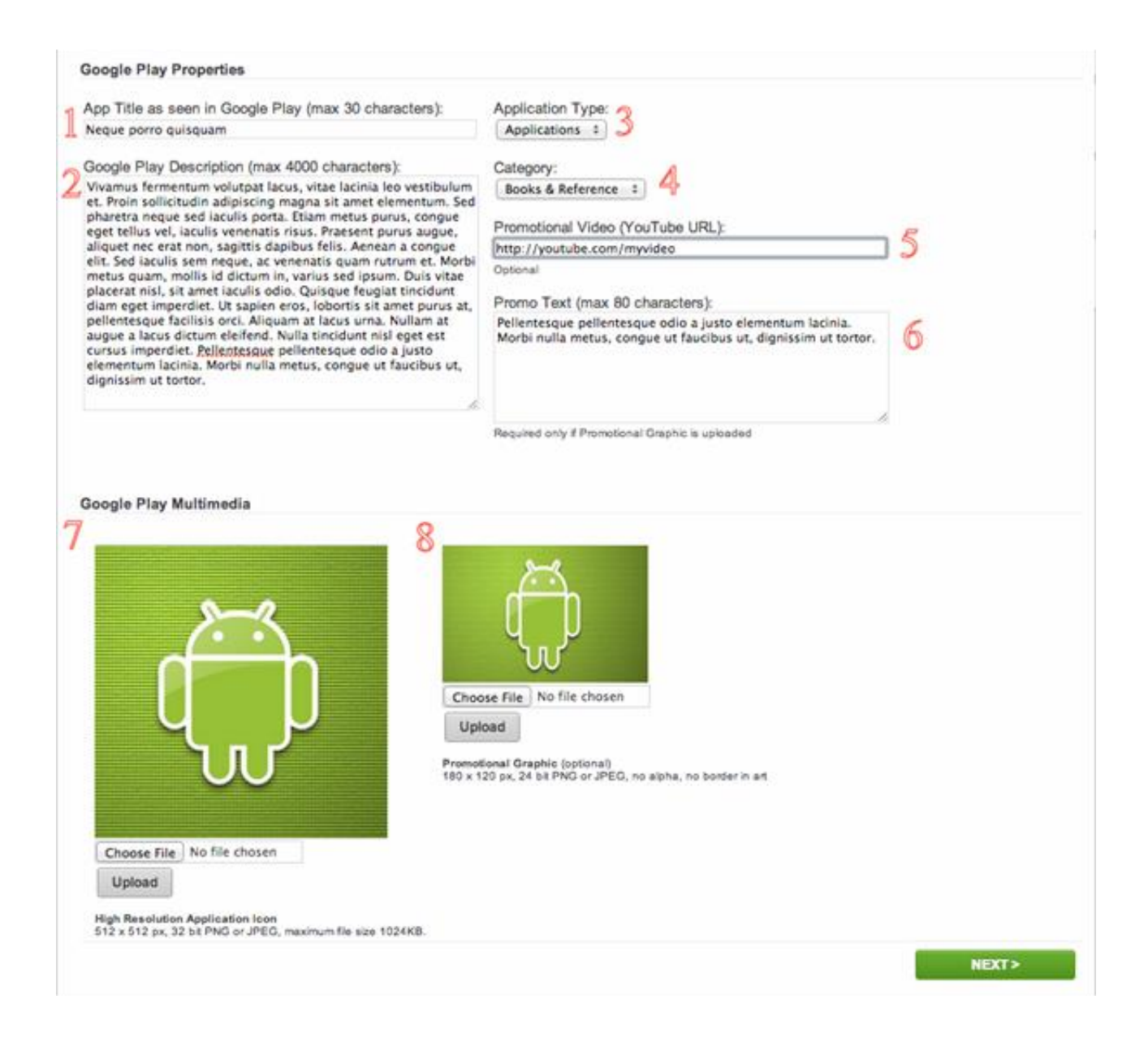

**5.1 App Title** - The name of your application as you would like it to appear in Google Play. Maximum 30 characters.

Perhaps the most important field is the title. So try to get relevant keywords into this field.

**5.2 Description** - The visible description of your application in Google Play. There is a 4000 character limit for this field.

*Note:* Repetitive and/or irrelevant use of keywords in the app title, description or promotional description creates a spammy user experience and can result in an app suspension.

**5.3 Application Type -** Google Play is divided into 2 major application types: "Applications" and "Games". Choose one of them.

**5.4 Application Category -** a category that describes your application best, and is the category under which your application will be listed.

**5.5 Promotional Video:** The URL to a YouTube video showcasing your app. (Optional)

**5.6 Promo text:** Text that accompanies your promotional graphic in featured spots in Google Play. Maximum 80 characters. (Required only if Promotional Graphic is uploaded)

**5.7 High-Resolution Application Icon:** Should be a higher-fidelity, higher-resolution version of your application's launcher icon. **Requirements:** 512x512px, 32 bit PNG or JPEG, maximum file size 1024KB.

**5.8 Promotional Graphic**: 180x120px, 24 bit PNG or JPEG (no alpha, no border) (Optional)

**\*\*NOTE**: Please be informed that the Google Play Store doesn't have anything like *keywords*, because features like that get abused to manipulate rankings.

Also stuffing keywords in your description is against the Google Play Developer Program Policy and can result in your App being removed from Google Play or your whole account being suspended.

# **Step 6. App Multimedia**

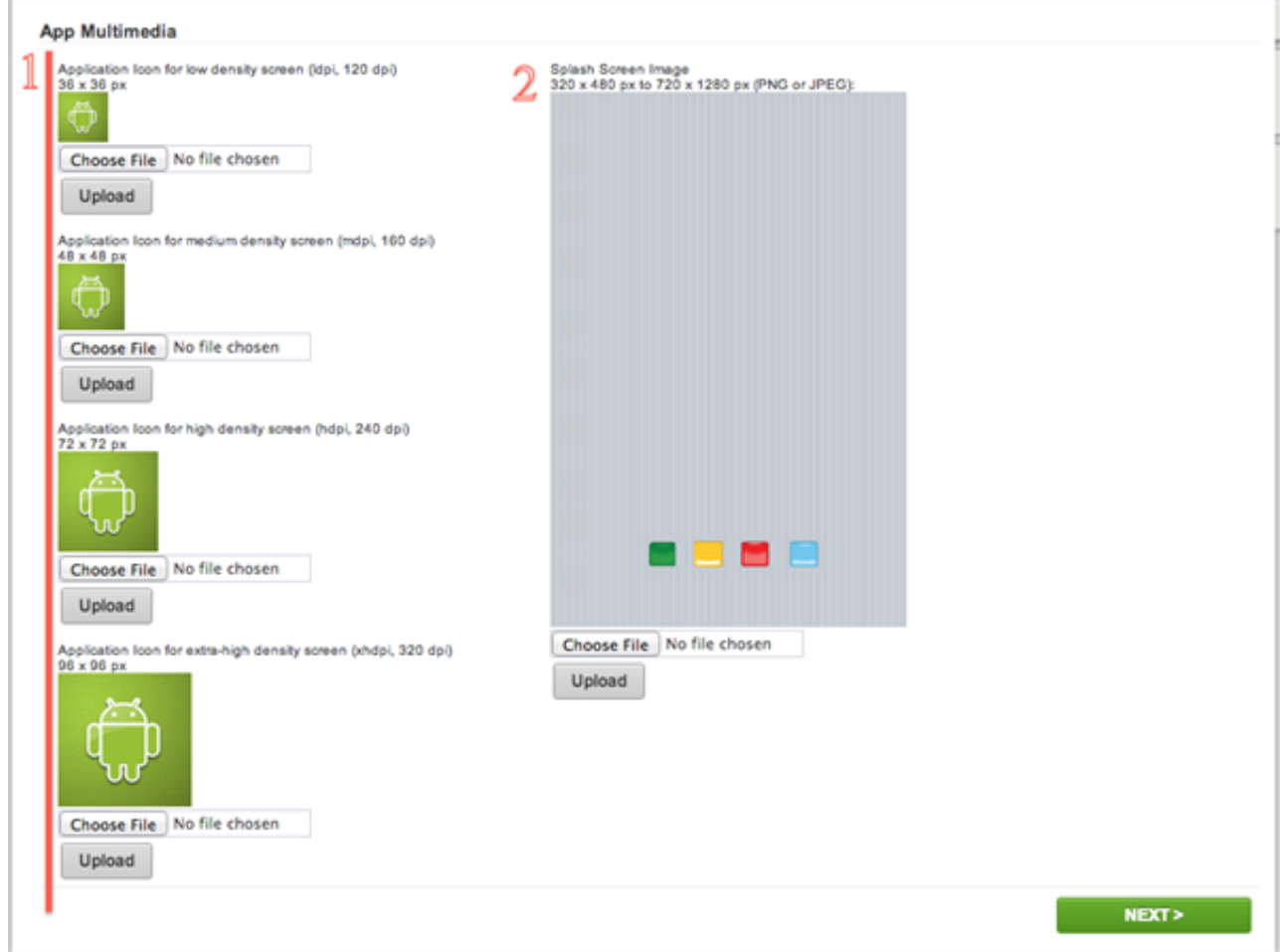

**6.1 Application Icon (a.k.a. Launcher Icon):** Is a graphic that represents your application and appear on the user's Home screen.

Application Icons are used primarily to:

- Promote the brand.
- Help users discover the app on Google Play Store.
- Function well in the Launcher.

Android runs on a variety of devices that offer different screen sizes and densities. So, to support multiple devices you should create and upload separate icons for all generalized screen densities, including:

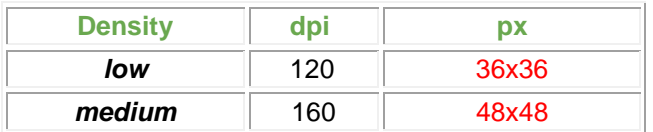

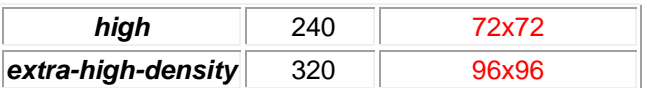

**6.2 Splash Screen Image:** The splash screen is a full screen image which appears while application is loading. **320x480**px to **720x1280**px PNG or JPEG . *width: min 320px. max 720px. height: min 480px. max 1280px.*

# **Step 7. C2DM - Cloud To Device Messaging**

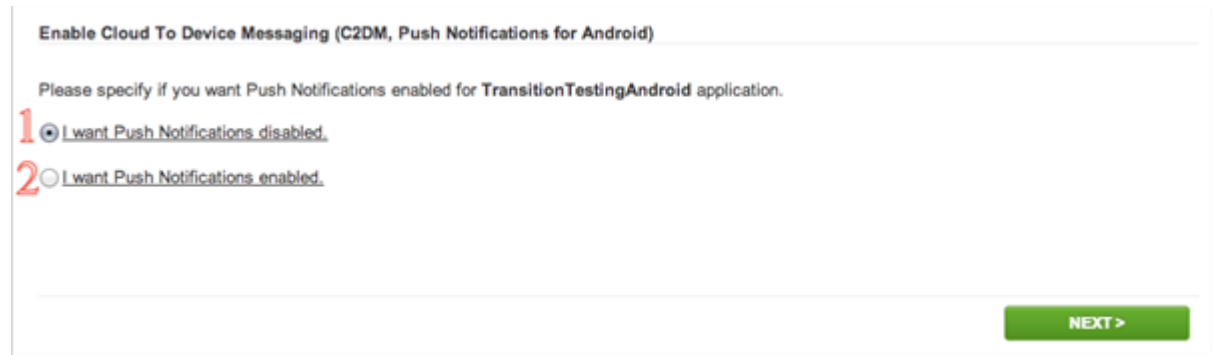

**Cloud To Device Messaging** (a.k.a. Push Notifications): is a push notification service that allows you send notifications from SeattleClouds server to your customers.

- **7.1 I want Push Notifications disabled**
- **7.2 I want Push Notifications enabled**

### **Step 8. Android Permissions**

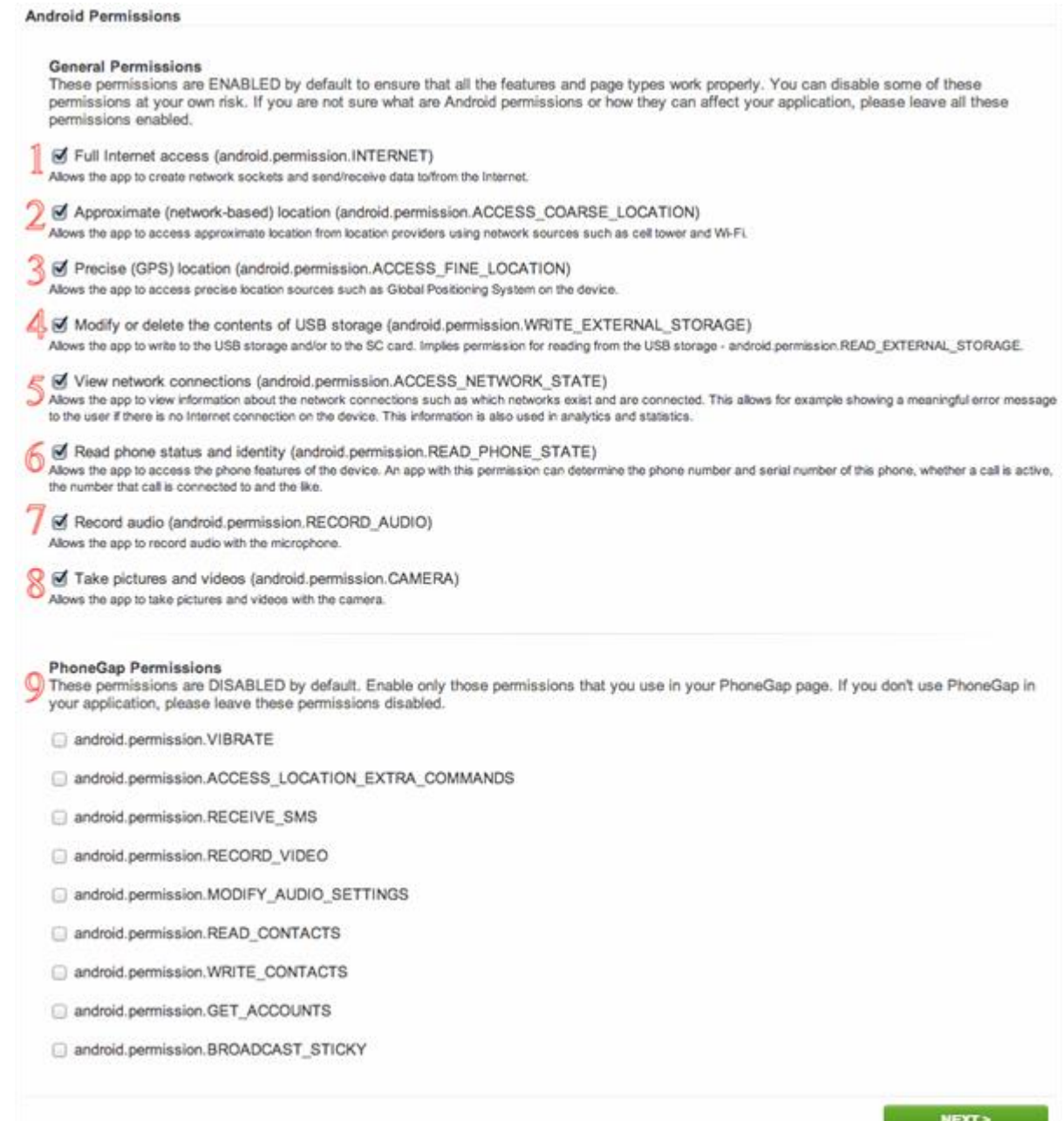

These permissions are **ENABLED** by default to ensure that all the features and page types work properly. *You can disable some of these permissions at your own risk*. **If you are not sure** what are Android permissions or how they can affect your application, **please leave all these permissions enabled**.

**8.1 Full Internet access (android.permission.INTERNET) -** Allows the app to create network sockets and send/receive data to/from the Internet.

**8.2 Approximate (network-based) location (android.permission.ACCESS\_COARSE\_LOCATION) -** Allows the app to access approximate location from location providers using network sources such as cell tower and Wi-Fi.

**8.3 Precise (GPS) location (android.permission.ACCESS\_FINE\_LOCATION) -** Allows the app to access precise location sources such as Global Positioning System on the device**.**

**8.4 Modify or delete the contents of USB storage (android.permission.WRITE\_EXTERNAL\_STORAGE) -** Allows the app to write to the USB storage and/or to the SC card. Implies permission for reading from the USB storage android.permission.READ\_EXTERNAL\_STORAGE

**8.5 View network connections (android.permission.ACCESS\_NETWORK\_STATE) -** Allows the app to view information about the network connections such as which networks exist and are connected. This allows for example showing a meaningful error message to the user if there is no Internet connection on the

device. This information is also used in analytics and statistics.

**8.6 Read phone status and identity (android.permission.READ\_PHONE\_STATE) -** Allows the app to access the phone features of the device. An app with this permission can determine the phone number and serial number of this phone, whether a call is active, the number that call is connected to and the like.

**8.7 Record audio (android.permission.RECORD\_AUDIO) -** Allows the app to record audio with the microphone.

**8.8 Take pictures and videos (android.permission.CAMERA) -** Allows the app to take pictures and videos with the camera.

**8.9 PhoneGap Permissions -** These permissions are **DISABLED** by default. Enable only those permissions that you use in your PhoneGap page. If you don't use PhoneGap in your application, please leave these permissions disabled.

## **Step 9. Version Name, Version Code, App Name, Package Name, Resource Synchronization, App Rotation.**

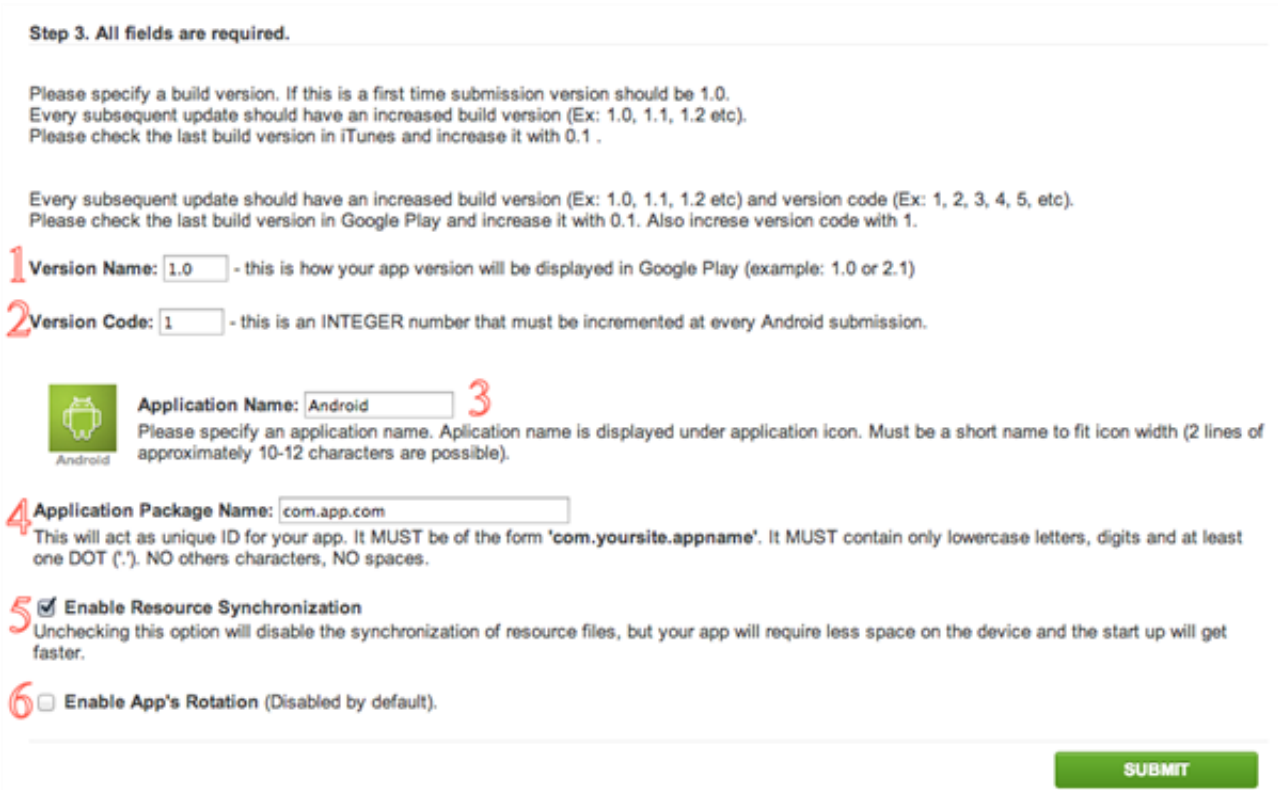

**9.1 Version Name -** A string that represents the release version of the application, as it should be shown to users ( is just something that's shown to the user). e.g. 1.0, 2.1, honey cake, apple pie, ...., etc.

**9.2 Version Code -** An **integer** value that represents the version of the application code, relative to other versions. You can set the value to any integer you want, however you should make sure that each successive release of your application on Play Store uses a greater value. e.g. If current app version code on Play Store is 2 then next version code should be 3.

**9.3 Application Name -** Application name is displayed under application icon. Must be a short name to fit icon width (2 lines of approximately 10-12 characters are possible).

**9.4 Application Package Name -** Is an unique application identifier used by Android to manage the installed applications. The Application package is also unique on the Android Market — there can't be two apps with the same package name on the Play Store.

It MUST be of the form **'com.yoursite.appname'**. It MUST contain only lowercase letters, digits and at least one DOT ('.'). NO others characters, NO spaces.

**9.5 Resource Synchronization -** Once your application is published in the Play Store you will have possibility to synchronize resources (images, sounds, html files, etc.) with app without releasing a new app version. Enable Sync for each file you want to synchronize. (App' Dashboard > Edit Pages > Resource Manager).

**9.6 App Rotation -** Enable/ Disable App's Rotation. (Portrait > Landscape > Portrait) By default Rotation is disabled.

Fill in all fields and press **SUBMIT** button.